Per fare l'accesso, è necessario premere sul pulsante accedi.

Nella finestra pop-up che si presenterà, inserire i propri dati di accesso e premere sul pulsante Log in.

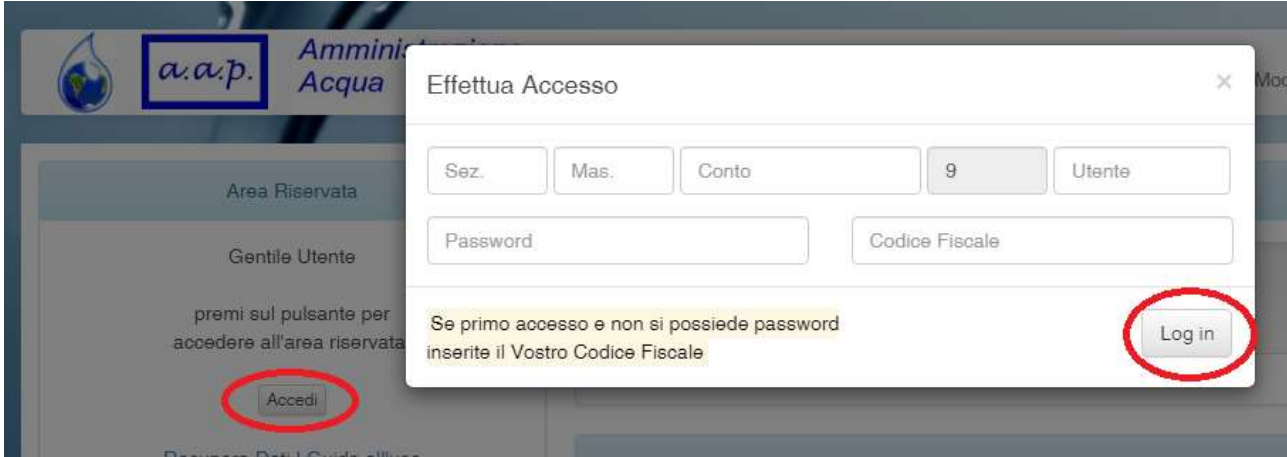

Il proprio codice utente è facilmente reperibile dalla propria fattura. Ad esempio

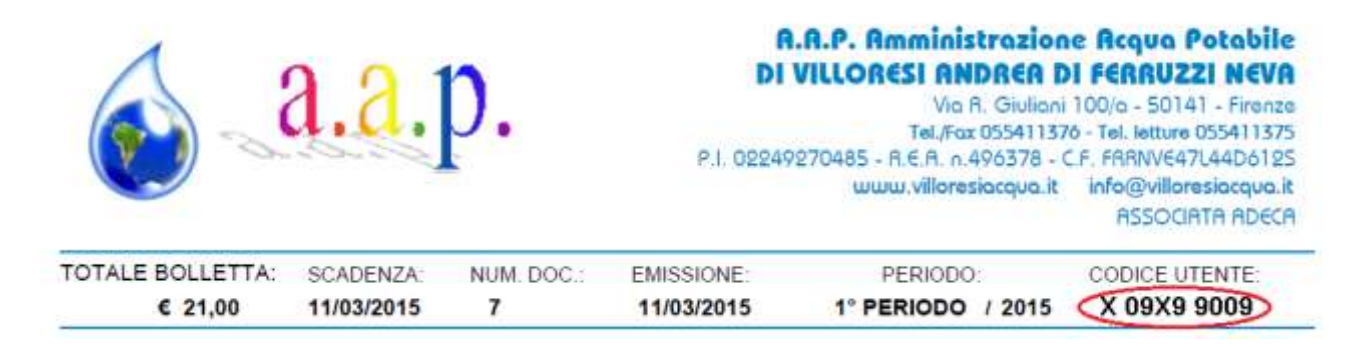

In questo caso avremo come:

- sezione(campo1) la lettera X
- mastrino(campo2) il numero 09(se il numero è inferiore a 10, lo stesso sarà 0X dove X è un numero, in tal caso lo zero iniziale può essere omesso),
- conto(campo3) il codice X9,
- p/s(campo4) il numero 9(dato fisso e non modificabile),
- utente(campo5) il numero 9(gli zeri davanti in questo caso possono essere omessi).

```
Effettua Accesso
```
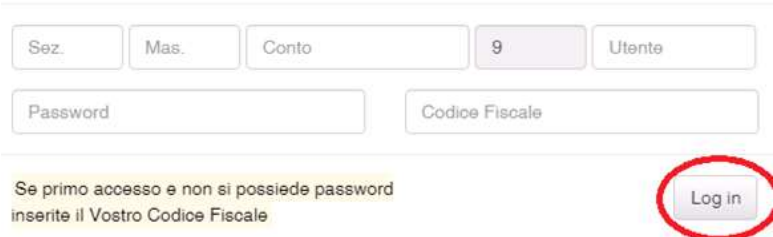

Se si sta effettuando il primo accesso, e non si possiede password è necessario accedere impiegando il vostro codice fiscale. Verrà quindi generata la password necessaria all'accesso. Sarà possibile poi modificarla utilizzando l'apposita funzione.

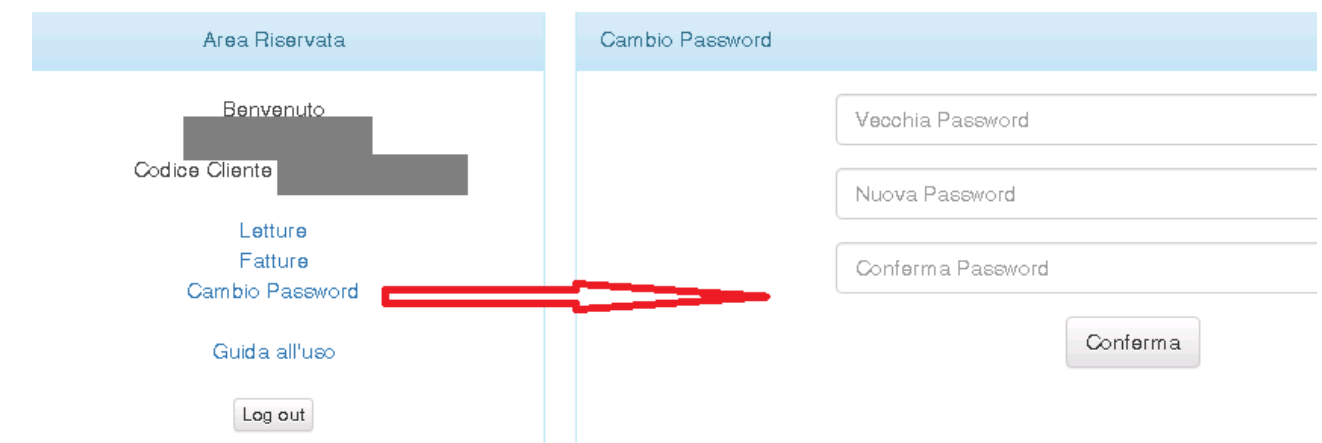

Dopo aver effettuato l'accesso, il sistema riconoscerà l'utenza, sarà quindi possibile visionare le fatture e le letture e modificare la password come visto in precedenza.

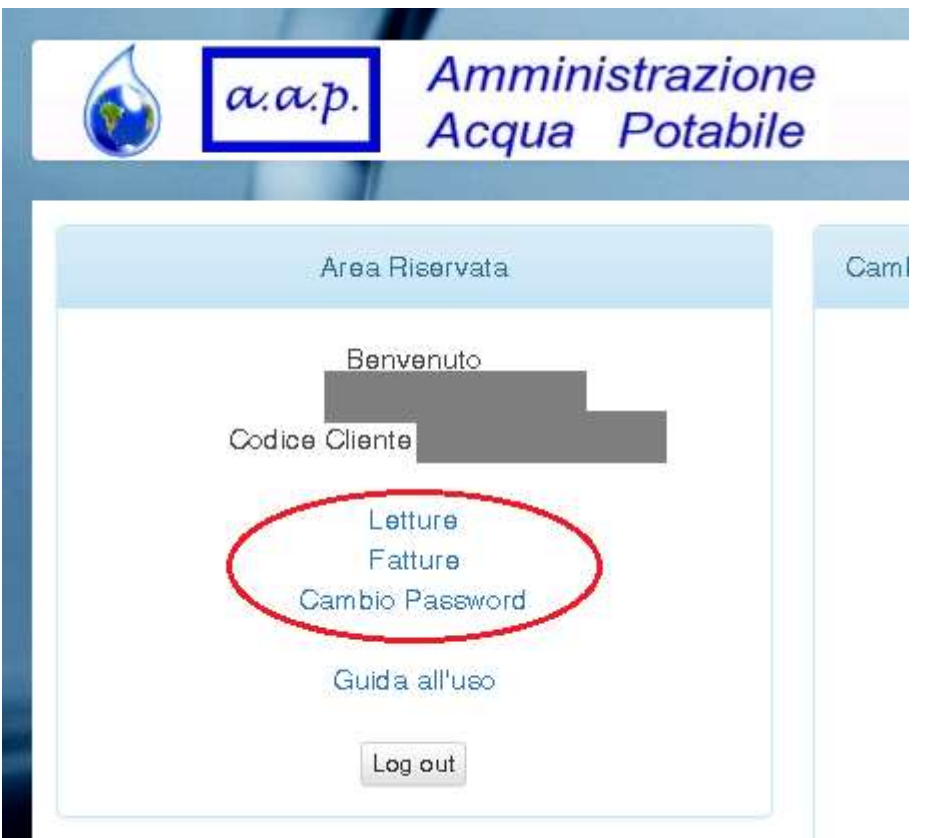

La sezione fatture permette di visionare lo storico dei documenti emessi a vostro carico.

Lo storico è separato per anno, e cliccando sul documento desiderato, avremo l'esplosione nel dettaglio dove poter controllare le singole voci e verificare se i pagamenti risultano corretti.

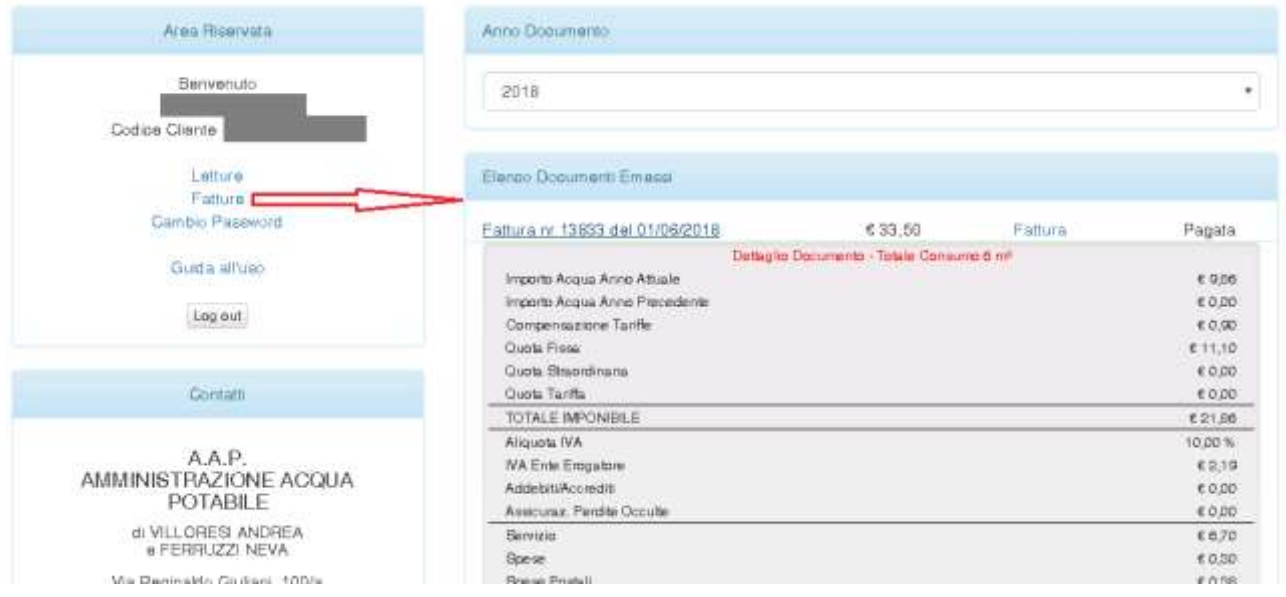

La sezione letture permette di visionare per ogni contatore disponibile, lo storico letture negli anni. Di norma sono previste quattro letture per anno. Verrà presentato il tipo di lettura, la lettura in metri cubi, l'eventuale letturista e possibili anomalie.

Se per il periodo in corso non è presente alcuna lettura, potrò effettuare l'autolettura inserendo i metri cubi letti dal contatore, eventuali note e specificare se il contatore è nuovo, nel caso ad esempio di cambio.

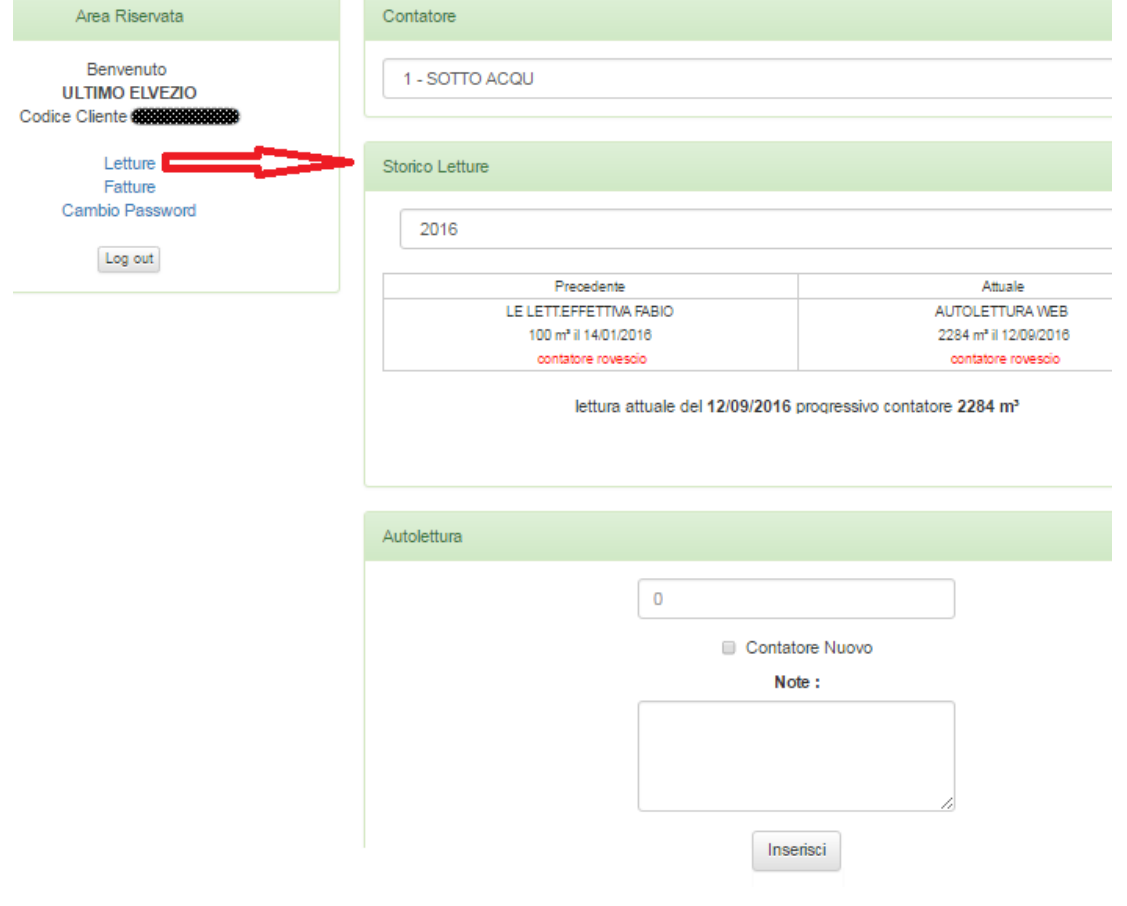